# PANDUAN PEMINJAMAN ALAT, PERMINTAAN BAHAN

## DAN PENGGUNAAN APLIKASI LABSERVATION V.3

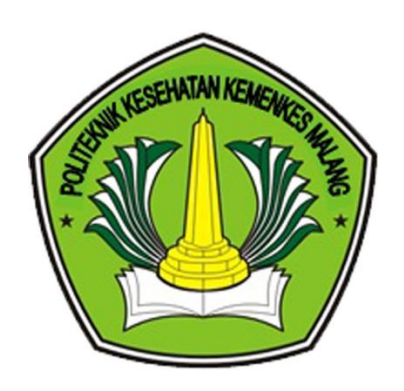

## PRODI D3 KEPERAWATAN BLITAR JURUSAN KEPERAWATAN POLITEKNIK KESEHATAN KEMENKES MALANG

## **LEMBAR PENGESAHAN**

#### PANDUAN PEMINJAMAN ALAT, PERMINTAAN BAHAN

#### DAN PENGGUNAAN APLIKASI LABSERVATION V.3

Telah disetujui dan disahkan pada tanggal 3 Juli 2023

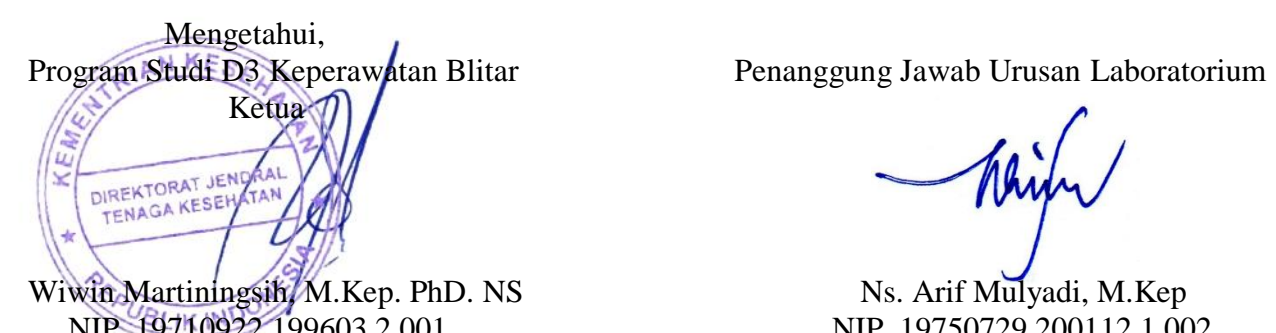

NIP. 19710922 199603 2 001 NIP. 19750729 200112 1 002

#### **KATA PENGANTAR**

Puji syukur kita panjatkan bagi Allah SWT yang telah melimpahkan rahmat dan hidayah-Nya sehingga Panduan Peminjaman Alat, Permintaan Bahan Dan Penggunaan Aplikasi Labservation V.3 Prodi D3 Keperawatan Blitar Poltekkes Kemenkes Malang ini dapat diterbitkan.

Ucapan terima kasih dan penghargaan yang tinggi kami sampaikan kepada semua pihak yang telah membantu dalam proses penyusunan Panduan Penggunaan Aplikasi Labservation V.3 Prodi D3 Keperawatan Blitar Poltekkes Kemenkes Malang ini.

Semoga panduan ini dapat menjadi panduan dan bermanfaat khususnya bagi civitas akademika di lingkungan Prodi D3 Keperawatan Blitar Poltekkes Kemenkes Malang dan seluruh pihak yang terkait pada umumnya.

## **VISI DAN MISI**

**VISI:** Menjadi Program Studi Keperawatan Vokasi yang Beradap dan berdaya saing global dalam Keperawatan Kegawatdaruratan dan Bencana pada Tahun 2024

#### **MISI:**

1. Menyelenggarakan pendidikan dan pembelajaran keperawatan yang berkualitas untuk mengembangkan potensi dan kepribadian mahasiswa yang beradab dan berdaya saing global khususnya dalam keperawatan kegawatdaruratan dan bencana;

2. Menyelenggarakan penelitian terapan dan pengabdian kepada masyarakat yang berkualitas dan inovatif;

3. Melaksanakan Tatakelola Organisasi yang baik berbasis Teknologi Informasi;

4. Mengembangkan kerjasama dan kemitraan dalam negeri maupun luar negeri.

#### **Alur Penggunaan Kegiatan Praktikum Laboratorium Prodi D3 Keperawatan Blitar Poltekkes Kemenkes Malang**

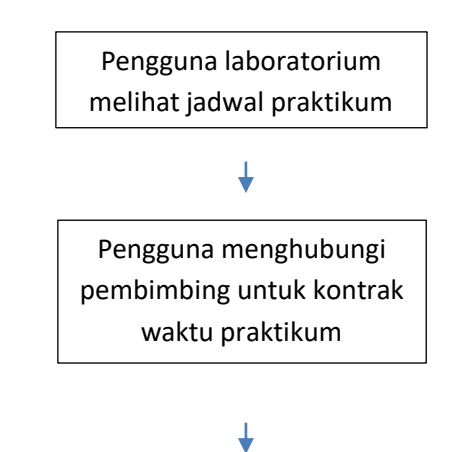

H-1 hari  $\rightarrow$  Pengguna mengisi form peminjaman alat secara online di *Aplikasi Labservation,* dan konfirmasi ke PLP*,* PLP mengecek ketersediaan alat dan bahan

### $\overline{\mathbf{t}}$

H-3 jam  $\rightarrow$  Pengguna menyiapkan alat dan bahan yang telah dipesan, di ruang persiapan dengan didampingi oleh PLP

#### $\color{red} \downarrow$

Kegiatan praktikum berlangsung

#### $\color{red} \downarrow$

Kegiatan praktikum selesai, pengguna merapikan dan mengembalikan alat, disertai jurnal praktikum

#### ↓

PLP mengecek kelengkapan alat dan sisa BHP (bila ada)

#### $\overline{\mathbf{t}}$

Selesai

### **PROSEDUR PENGAJUAN PEMINJAMAN ALAT DAN PERMINTAAN BAHAN**

Klik lin[k https://lab-v3.prodita.id/](https://lab-v3.prodita.id/) dan akan muncul tampilan seperti berikut:

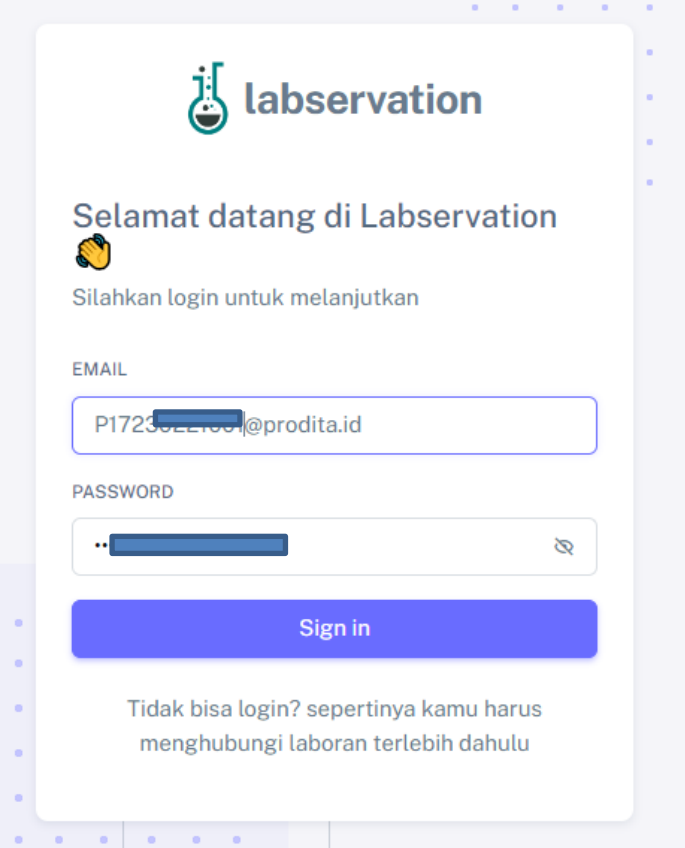

Login akun labservasion 3.0 dengan memasukkan email dan password. Email kamu adalah [NIM@prodita.id](mailto:NIM@prodita.id) dan password kamu adalah NIM kamu. Contoh seperti dibawah ini ya.

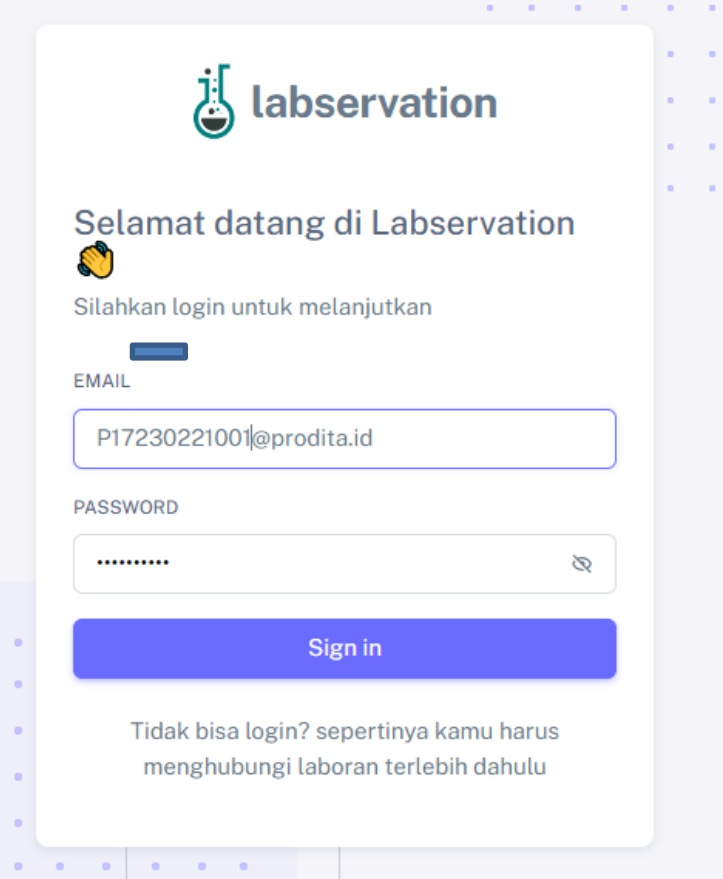

Setelah berhasil login, akan muncul tampilan riwayat permohonan mu dan semua permohonan yang diajukan oleh pengguna laboratorium yang lain.

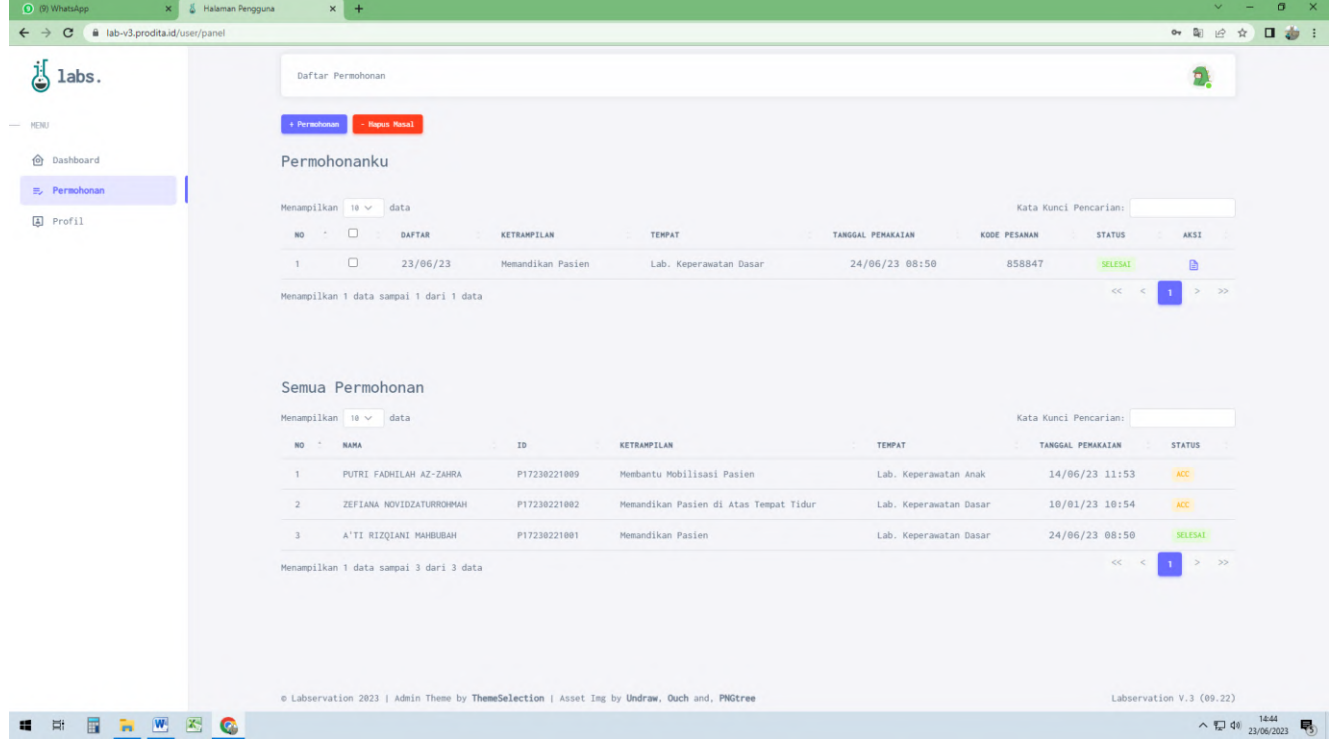

#### Untuk melakukan pengajuan baru, silahkan klik + permohonan, lalu isi data permohonan baru

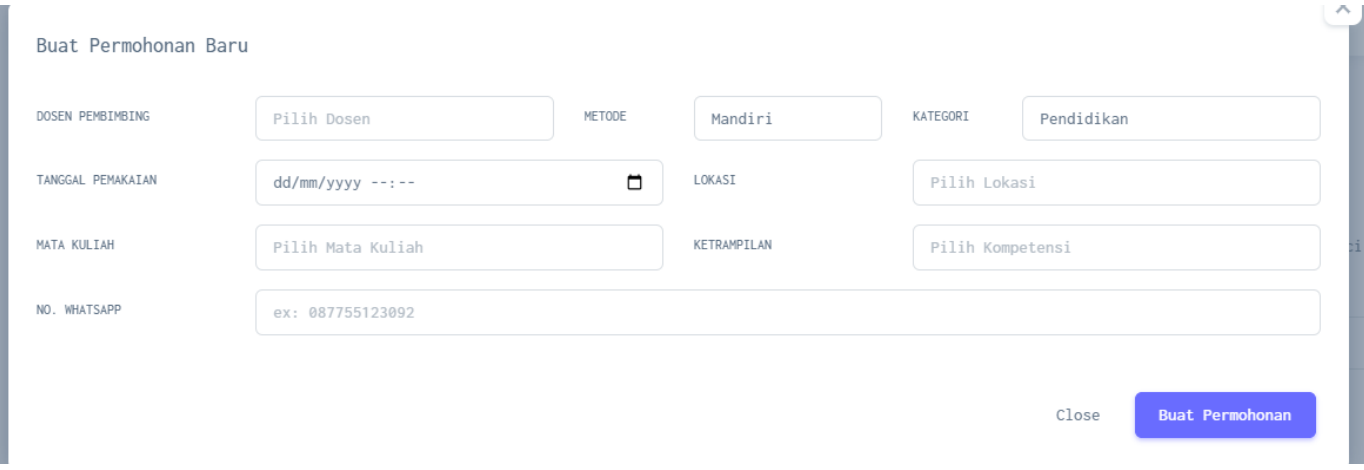

#### Setelah semua terisi, klik buat permohonan.

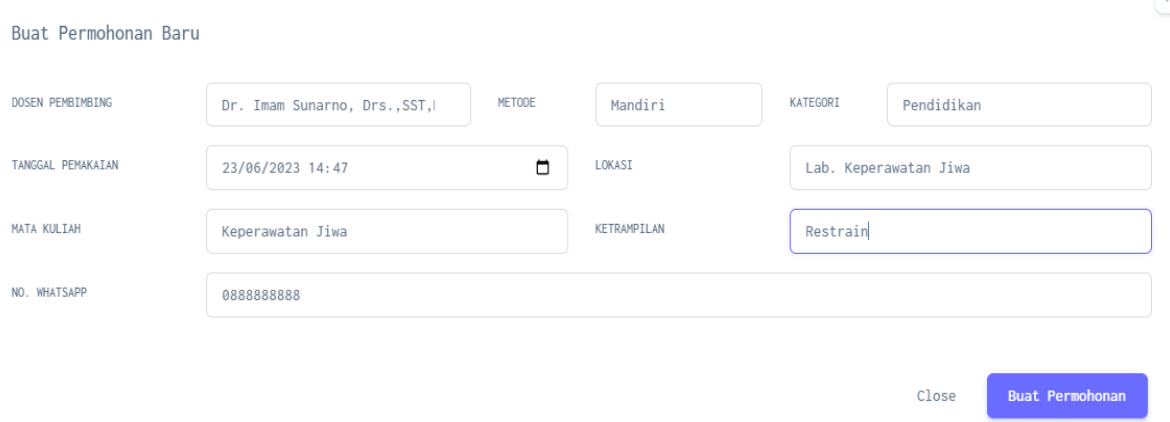

Setelah berhasil membuat permohonan, permohonan kamu akan muncul di menu "**Permohonanku**" dengan status "BARU" setelah itu, hubungi laboran akan memverifikasi permohonan kamu, apakah di ACC atau di TOLAK.

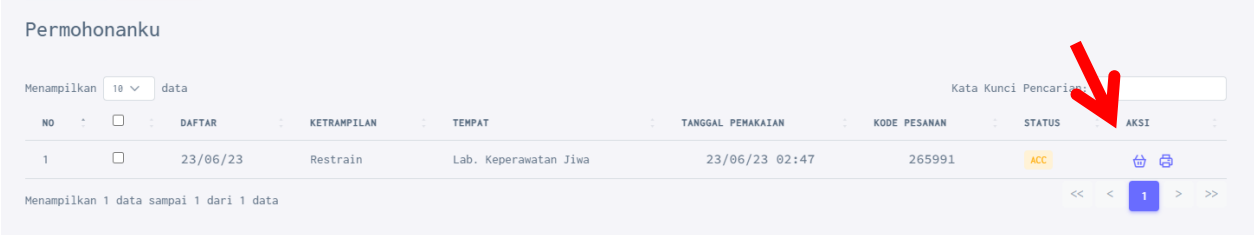

Setelah di ACC status akan berubah dan pada menu aksi akan muncul icon keranjang dan printer. Selanjutnya, klik icon keranjang untuk menginputkan alat dan bahan apa saja yang akan dipesan.

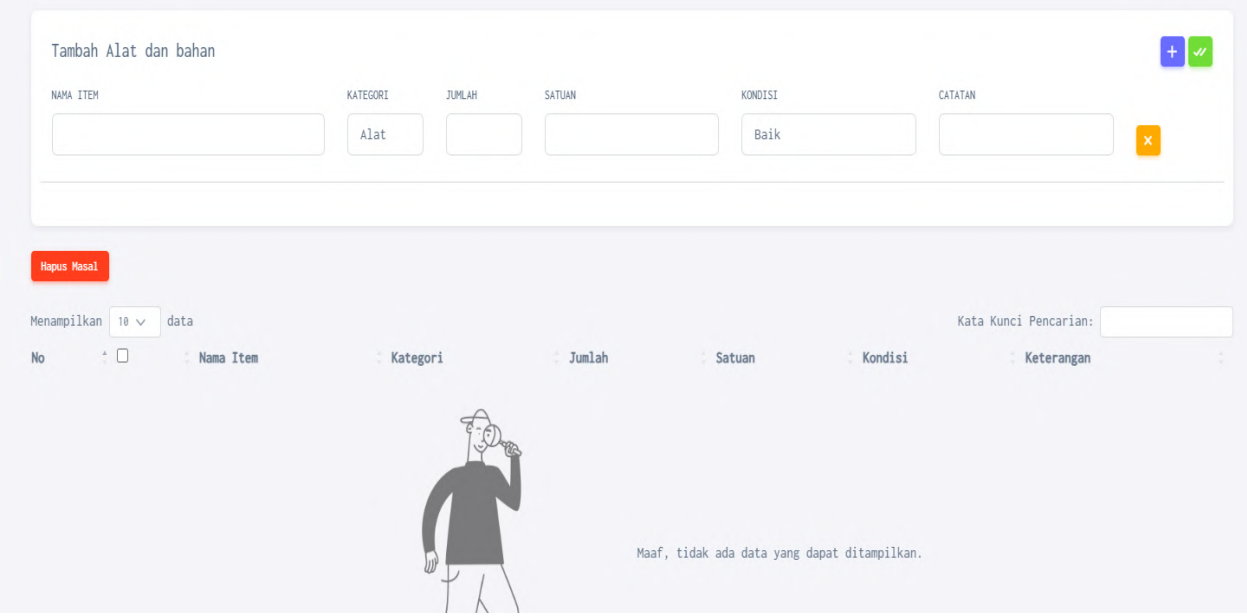

Isikan alat dan bahan yang akan dipesan, bila lebih dari satu item, klik icon

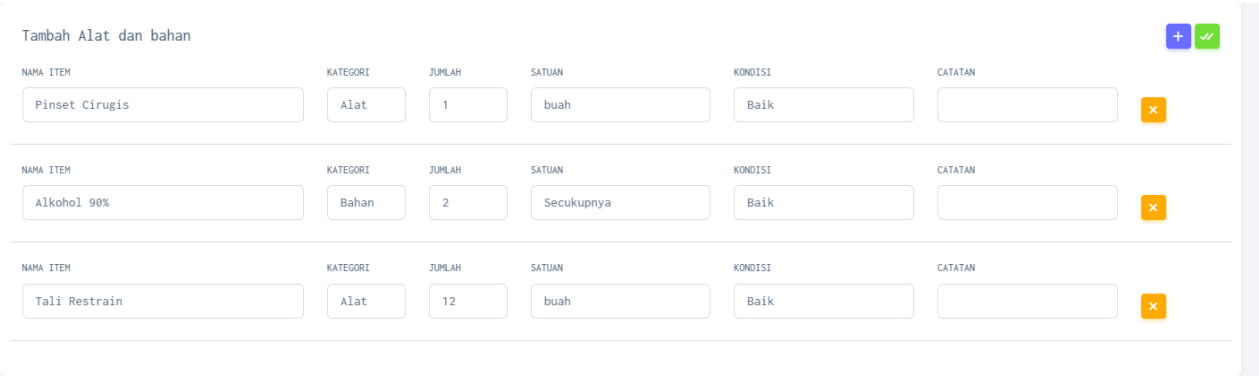

setelah semua terinput, baru klik

proses peminjaman alat dan permintaan bahan telah selesai, selanjutnya siapkan alat dan bahan ke laboratorium didampingi oleh Petugas Laboratorium. Setelah selesai kegiatan praktikum jangan lupa mengisi laporan praktikum dengan kembali login ke akun labservasion.

#### **PROSEDUR PENGISIAN LAPORAN SETELAH PRAKTIKUM SELESAI**

Klik lin[k https://lab-v3.prodita.id/](https://lab-v3.prodita.id/) dan masuk ke akun dengan mengisikan email dan password seperti saat melakukan pengajuan peminjaman alat.

Setelah itu, pada menu **"permohonanku"** klik icon printer

Lalu akan muncul tampilan seperti dibawah ini:

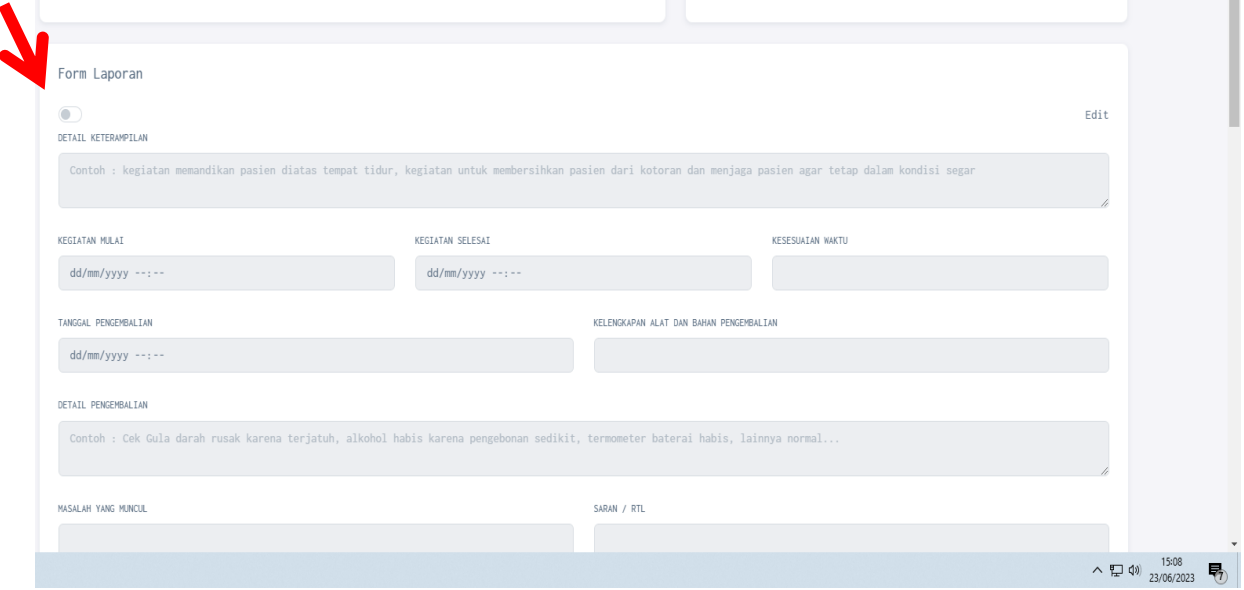

Lalu klik icon untuk mengaktifkan menu edit laporan. Sehingga icon tersebut menjadi aktif berwarna biru.

Setelah aktif, isikan laporan praktikum dengan mengisi form sampai dengan selesai, lalu klik simpan laporan.

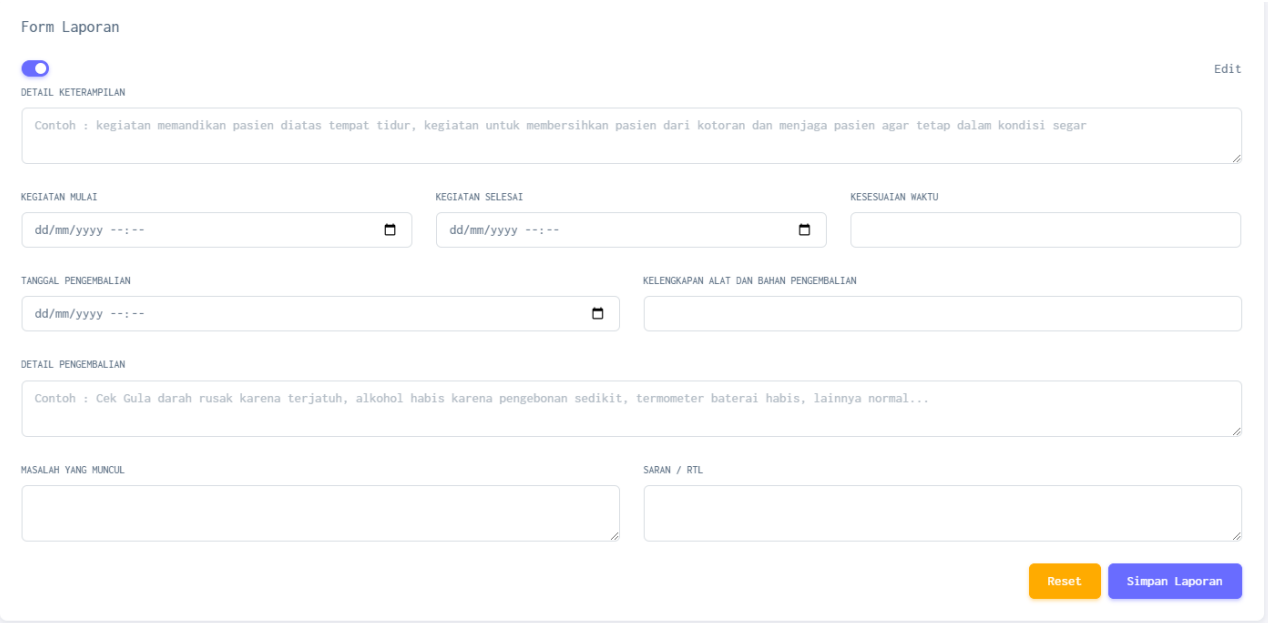

## Setelah itu, isikan daftar hadir di tampilan yang ada di bawah form laporan. Dengan klik icon

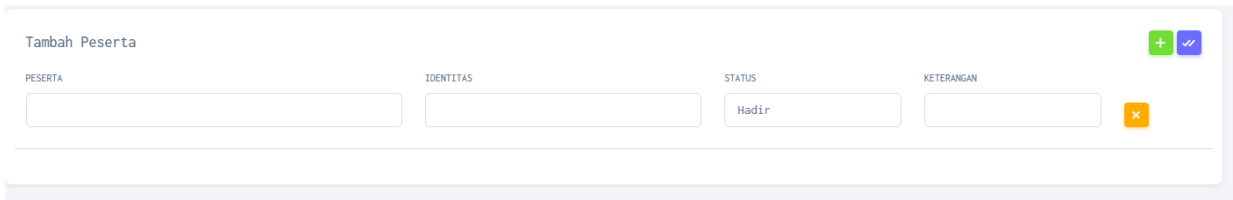

## Setelah semua nama mahasiswa terisi, baru klik  $\overline{\phantom{a}}$ untuk simpan data peserta

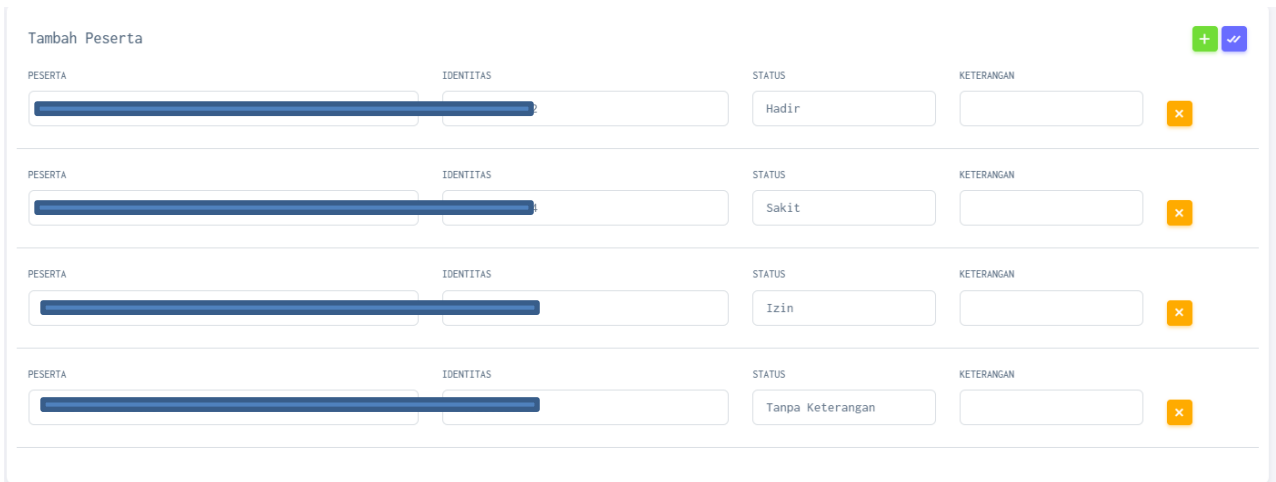

Setelah semuanya terisi dengan lengkap, pada pojok kanan atas, klik pilih laboran, pilih salah satu laboran yang muncul pada menu.

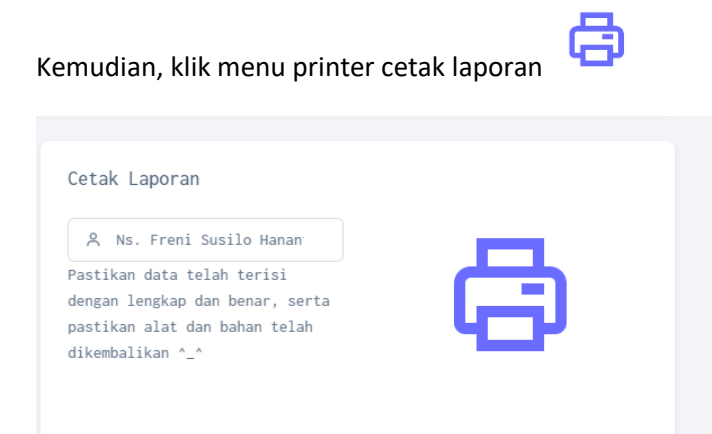

Setelah itu, akan muncul tampilan dibawah ini, menunjukkan laporan siap di cetak.

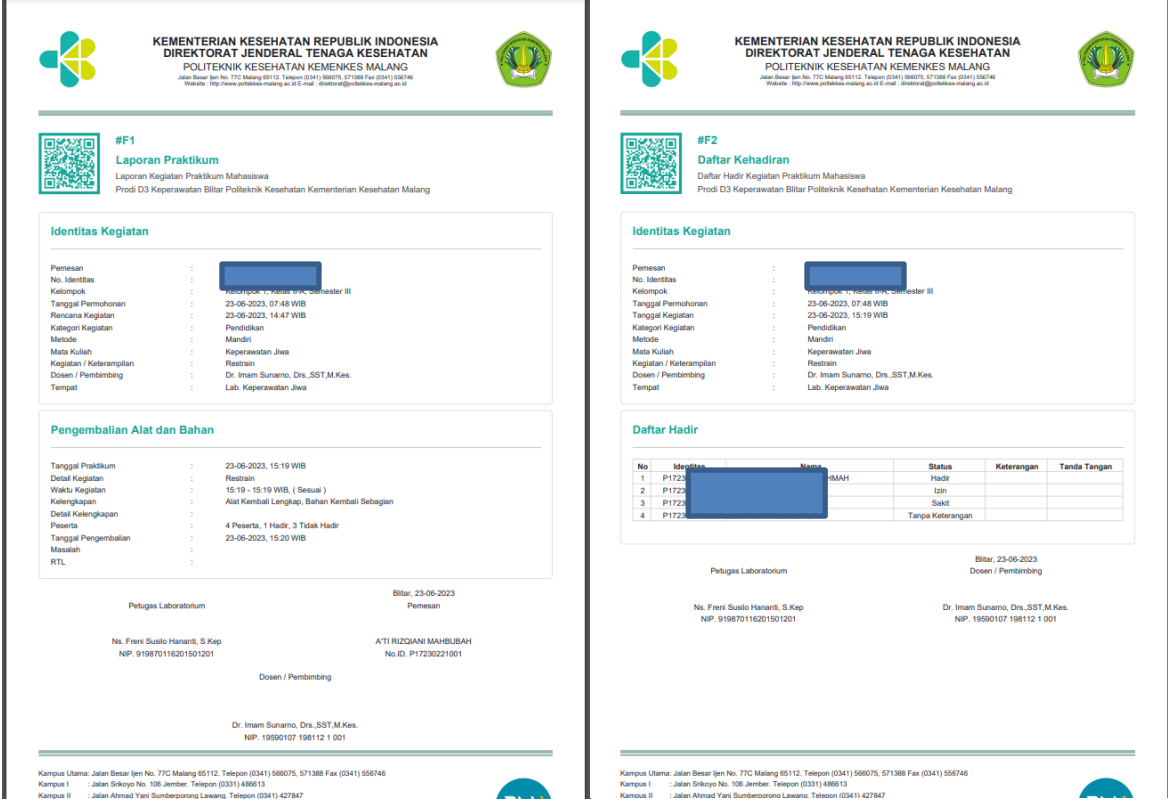

Setelah tercetak, jangan lupa melengkapi laporan praktikum dengan tanda tangan pemohon, dosen pembimbing, laboran dan peserta praktikum. Setelah itu, periksa kembali alat dan kembalikan alat dan bahan dan kumpulkan laporan praktikum ke Laboratorium.

**Selesai**